# **D-Link**

# *iSCSI IP SAN storage*

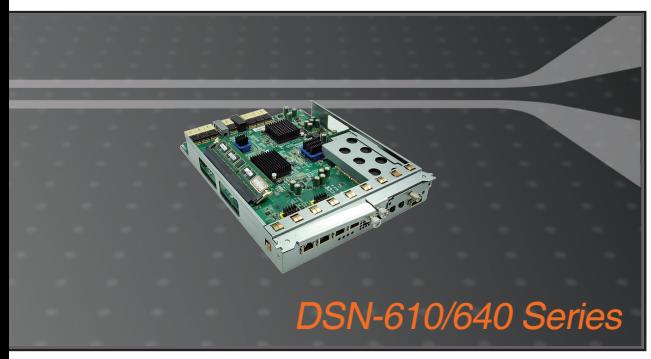

Quick Installation Guide+ Installations-Anleitung+ Guide d'installation+ Guía de instalación+ Guida di Installazione+

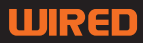

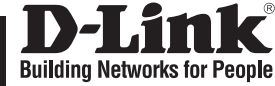

**ENGLISH**

HSLISNE

# **Quick Installation Guide DSN-610/640**

iSCSI IP SAN storage

# **Package Contents**

If any of the items are missing, please contact your reseller.

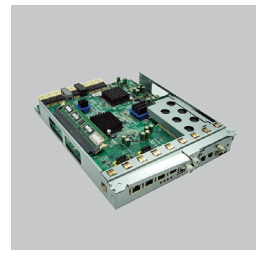

RAID controller, DSN-610 or DSN-640 (x1)

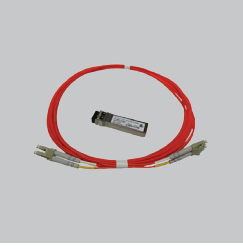

GBIC transceiver (x1) and cable (x1) for DSN-640 only

# **Install battery backup module**

Please follow procedure below to install battery backup module.

- 1. Make sure DSN-6000 series is power off.
- 2. Remove the cover of battery backup module.

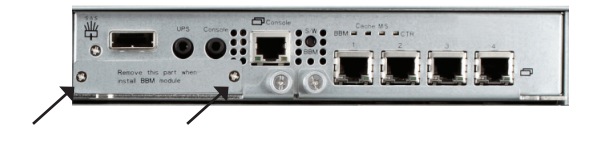

3. Insert the battery backup module.

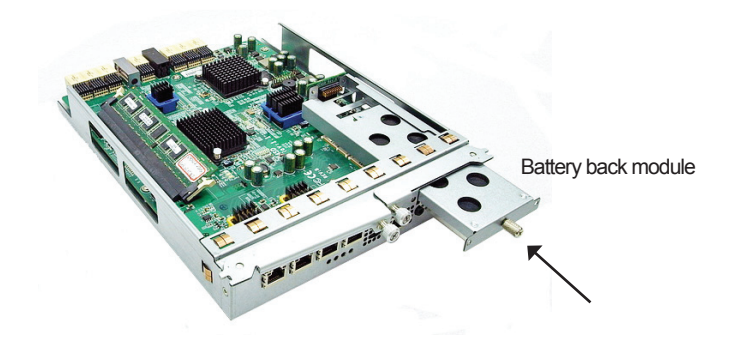

- 4. Tighten the screws up.
- 5. Power on DSN-6000 series

## **Install DSN-610/DSN-640 in DSN-6x10 subsystem**

This following procedure applies to upgrading from DSN-6110 to DSN6120 as well as from DSN-6410 to DSN-6420. Before you do this, please make sure that either DSN-6110 or DSN-6410 is properly installed according to the manuals.

Before you can insert the second controller to the IP SAN storage, the IP SAN storage system should be up and running and the maintenance\system page of the GUI should look like the following screenshot.. Note that the status is single as you have one controller only.

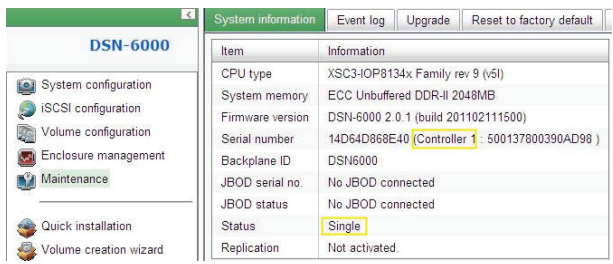

**ENGLISH ENGLISH**

You can also verify controller mode in "Maintenance\Upgrade". Check out the "Controller Mode" section.

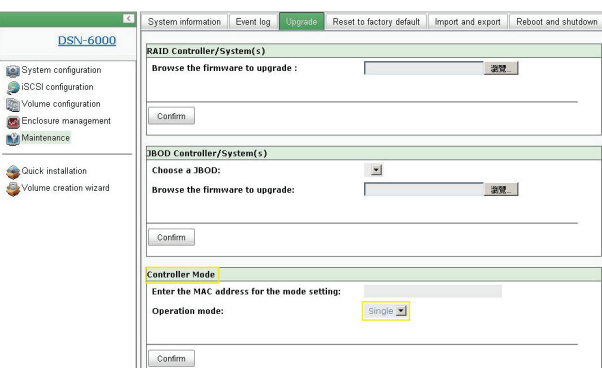

Please follow the steps below to upgrade to dual controller mode.

#### **Step 1**

Go to "Maintenance\System". Copy the IP SAN storage serial number.

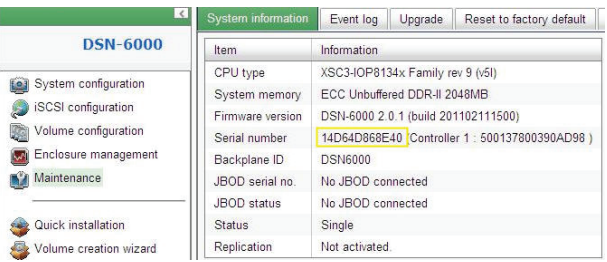

#### **Step2**

Go to "Maintenance\Upgrade" and paste the serial number into "Controller Mode" section. Select "Dual" as operation mode.

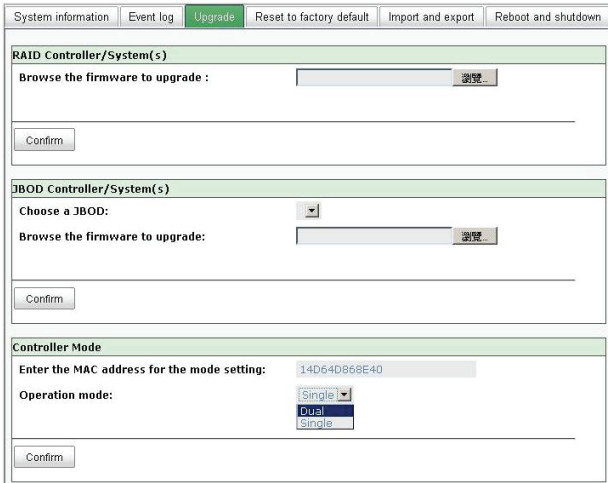

#### **Step3**

Click "confirm". The system will ask you to shutdown. Please shutdown IP SAN storage.

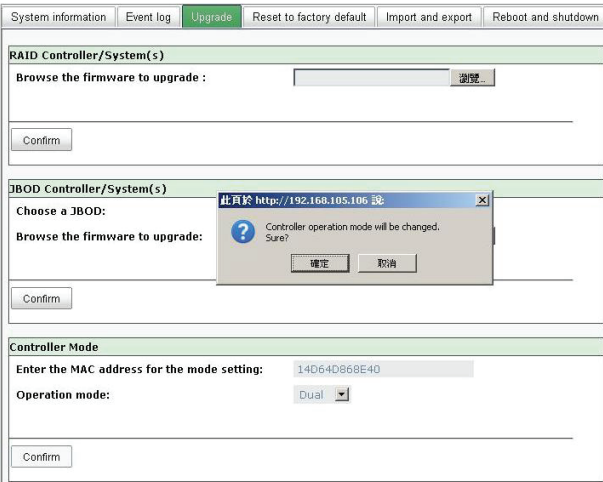

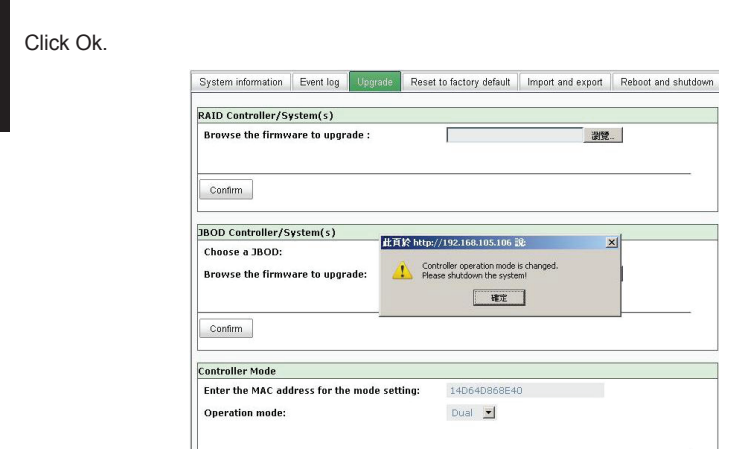

 $Confirm$ 

Go to "Maintenance\Reboot and shutdown". Click "Shutdown" to shutdown the system.

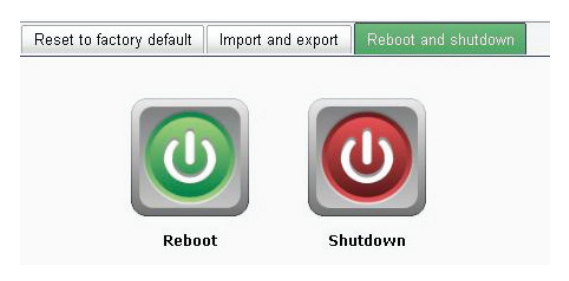

Click Ok.

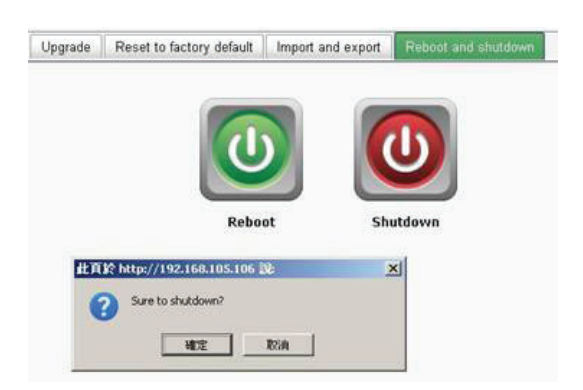

#### **Step4**

Power off DSN-6110 or DSN-6410 by switching power button. Remove the empty cage by loosen the screws and ejection levers.

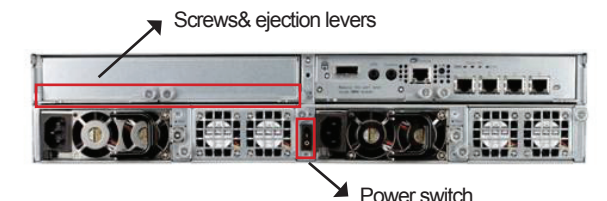

#### **Step5**

Insert the second controller to the IP SAN storage and secure in place, then power on the system.

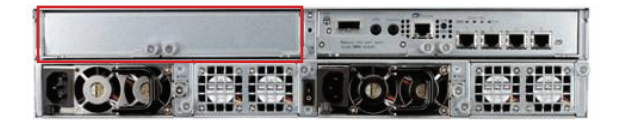

The IP SAN storage should now appear in dual controller mode as either DSN-6120 or DSN-6420.

Go to "Maintenance\System information" to check that the IP SAN storage is running in dual controller mode now.

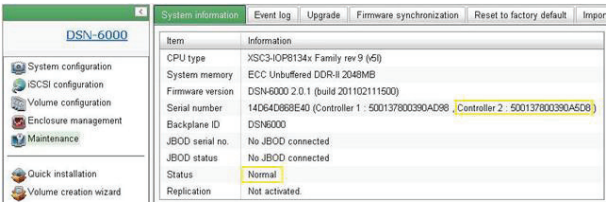

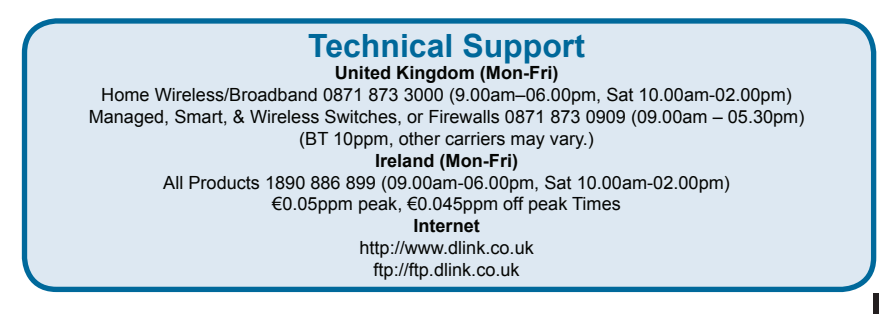

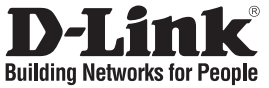

# **Installationsanleitung DSN-610/640**

iSCSI IP SAN (Speichersystem)

# **Packungsinhalt**

Wenn eines dieser Elemente fehlt, wenden Sie sich bitte an Ihren Vertriebspartner oder Fachhändler.

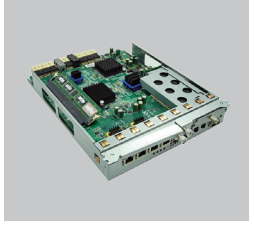

RAID Controller, DSN-610 oder DSN-640 (x1)

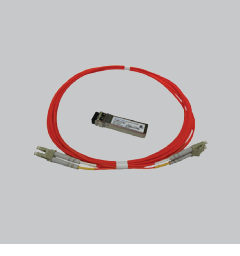

GBIC-Transceiver (x1) und Kabel (x1) nur für DSN-640

# **BBU (Battery Backup Unit) installieren**

Gehen Sie bitte wie im Folgenden beschrieben vor, um das BBU (auch Battery Backup Module oder Notstromversorgungsmodul genannt) zu installieren.

- 1. Stellen Sie zunächst sicher, dass das Produkt der DSN-6000 Produktreihe ausgeschaltet ist.
- 2. Nehmen Sie die Abdeckung des BBU ab.

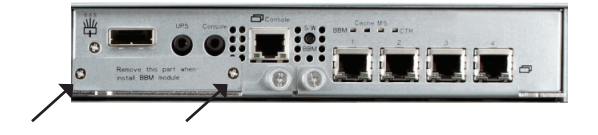

3. Setzen Sie das BBU (Battery Backup Unit) ein.

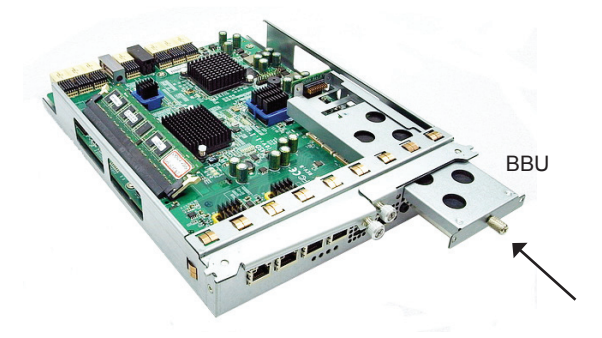

- 4. Ziehen Sie die Schrauben fest.
- 5. Schalten Sie das Gerät der DSN-6000 Produktreihe ein

## **Installation des DSN-610/DSN-640 in das DSN-6x10 Subsystem**

Das folgende Verfahren gilt für ein Upgrade von DSN-6110 auf DSN-6120 sowie von DSN-6410 auf DSN-6420. Bevor Sie damit beginnen, sollten Sie zuerst sicherstellen, dass entweder DSN-6110 oder DSN-6410 entsprechend den Anleitungen der Handbücher ordnungsgemäß installiert ist.

Bevor Sie den zweiten Controller in das IP SAN (Speichersystem) einsetzen, sollte das IP SAN-Speichersystem den Betrieb aufgenommen haben und die Seite 'Maintenance\ System' der grafischen Benutzeroberfläche sollte wie die folgende Bildschirmabbildung aussehen. Beachten Sie, dass der Status als 'Single' (Einzel) angegeben ist, da Sie nur über einen Controller verfügen.

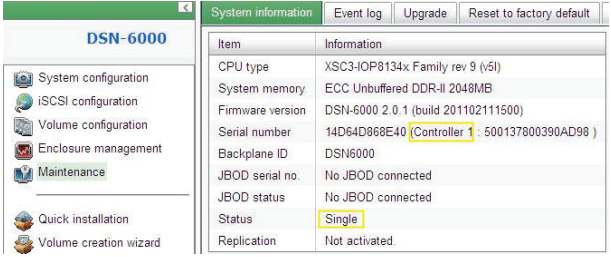

Der Controller-Modus kann auch unter "Maintenance\Upgrade" (Wartung und Verwaltung\Upgrade) verifiziert werden. Die entsprechenden Informationen finden Sie im Abschnitt "Controller Mode" (Controller-Modus).

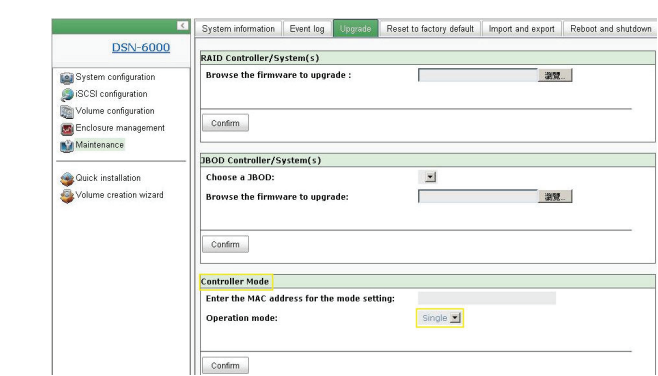

Gehen Sie wie folgt vor, um ein Upgrade in den dualen Controller-Modus vorzunehmen.

#### **Schritt 1**

Rufen Sie "Maintenance\System" (Wartung und Verwaltung\System) auf. Kopieren Sie die IP SAN-Seriennummer.

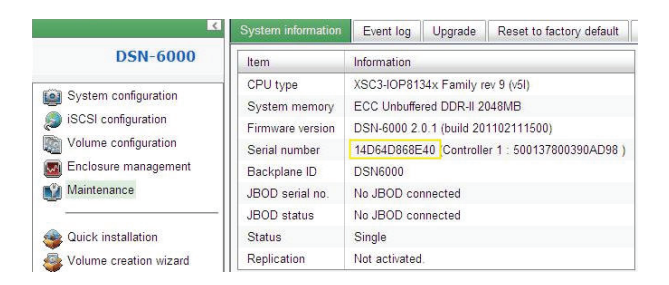

#### **Schritt 2**

Rufen Sie "Maintenance\Upgrade" auf und fügen Sie die Seriennummer in den Abschnitt "Controller Mode" (Controller-Modus) ein. Wählen Sie "Dual" als Betriebsmodus.

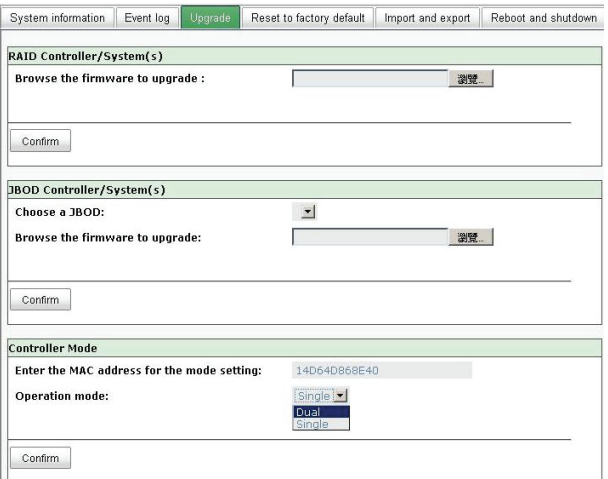

#### **Schritt 3**

Klicken Sie auf "Confirm" (Bestätigen). Sie werden aufgefordert, das System herunterzufahren. Fahren Sie bitte das IP SAN (Speichergerät) herunter.

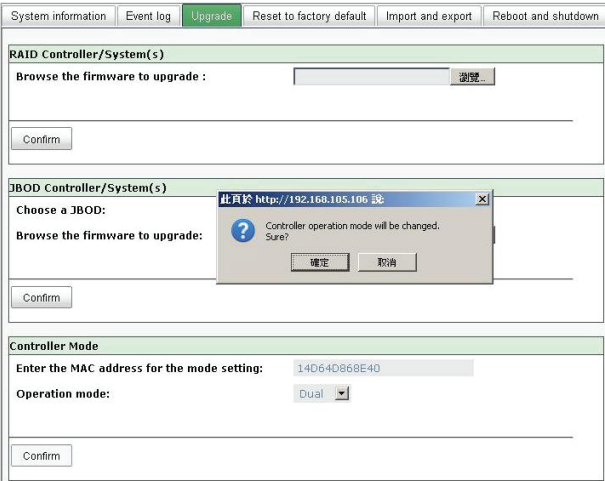

#### Klicken Sie auf OK.

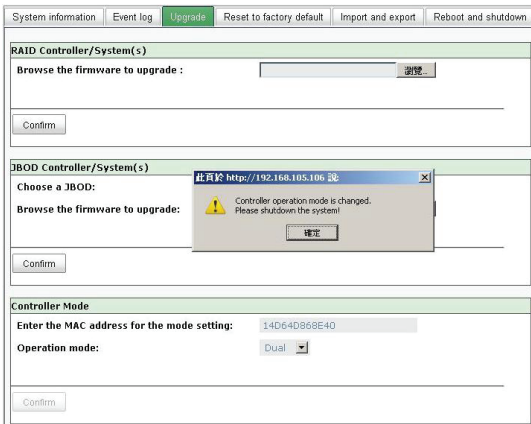

Rufen Sie "Maintenance\System and shutdown" (Wartung und Verwaltung\System und Herunterfahren) auf. Klicken Sie auf "Shutdown", um das System herunterzufahren.

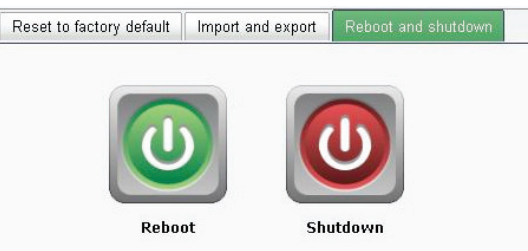

Klicken Sie auf OK.

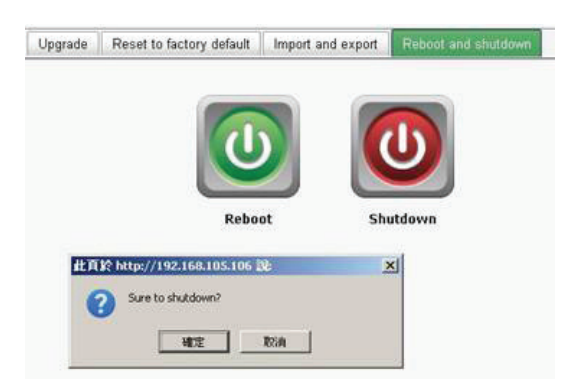

#### **Schritt 4**

Schalten Sie das DSN-6110 oder DSN-6410 durch Betätigung des Ein/Aus-Schalters aus. Entfernen Sie das leere Gehäuse durch Lösen der Schrauben und Auswerfvorrichtungen.

Schrauben und Auswerfvorrichtungen

Ein-/Aus-Schalter

#### **Schritt 5**

Setzen Sie den zweiten Controller in das IP SAN (Speichersystem) ein und sichern Sie ihn. Schalten Sie dann das System ein.

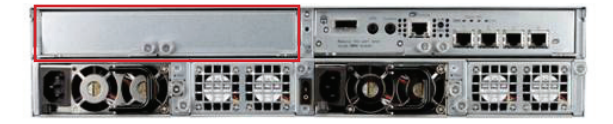

Das IP SAN Speichersystem sollte nun im dualen Controller-Modus entweder als DSN-6120 oder DSN-6420 erscheinen.

Zeigen Sie "Maintenance\System information" (Wartung und Verwaltung\Systeminfo) an, um zu prüfen, dass das System nun tatsächlich im dualen Controller-Modus läuft.

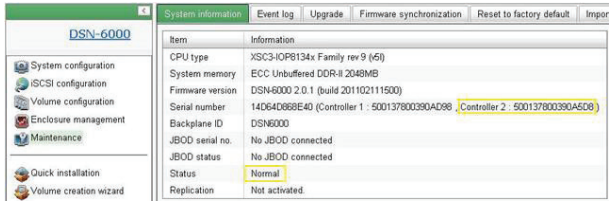

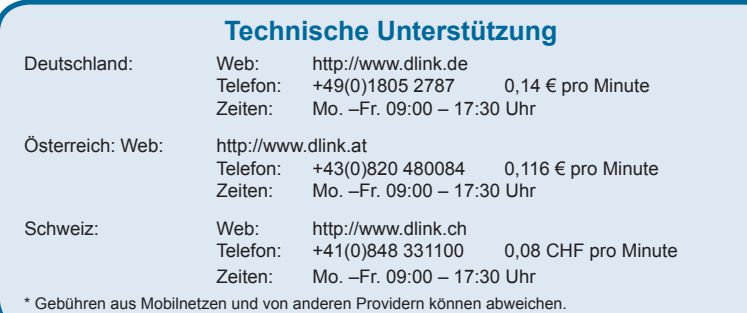

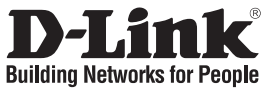

# **Guide d'installation rapide DSN-610/640**

Stockage IP SAN iSCSI

# **Contenu de la boîte**

Contactez immédiatement votre revendeur s'il manque l'un des éléments.

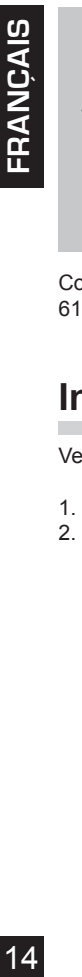

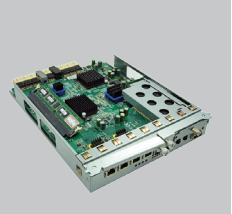

Contrôleur RAID, DSN-610 ou DSN-640 (x1)

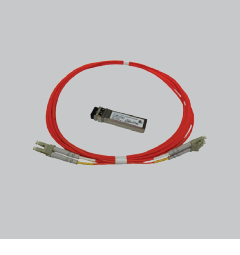

1 transceiveur GBIC et 1 câble pour DSN-640 uniquement

# **Installation du module de batterie de secours**

Veuillez suivre la procédure ci-dessous pour installer le module de batterie de secours.

- 1. Vérifiez que le DSN-6000 series est hors tension.
- 2. Retirez le couvercle du module de batterie de secours.

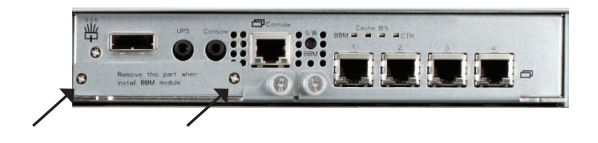

3. Insérez le module de batterie de secours.

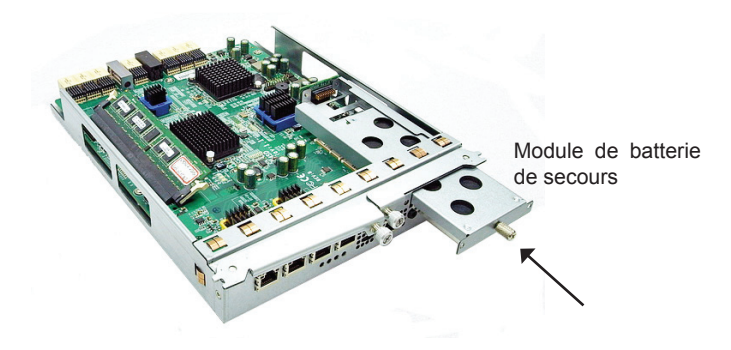

- 
- 5. Mettez le DSN-6000 series sous tension.

4. Serrez les vis.

#### **Installation du DSN-610/DSN-640 dans le sous-système DSN-6x10**

La procédure suivante permet de passer du DSN-6110 au DSN-6120, mais aussi du DSN-6410 au DSN-6420. Avant de poursuivre, veuillez vous assurer que le DSN-6110 ou le DSN-6410 est correctement installé, conformément aux manuels.

Avant de pouvoir introduire le second contrôleur sur le périphérique de stockage SAN sur IP, celui-ci doit être mis sous tension et fonctionner ; la page maintenance\system (Maintenance\Système) de l'interface utilisateur doit être identique à la capture d'écran ci-dessous. Notez que le statut est Single (Unique) car vous ne possédez qu'un seul contrôleur.

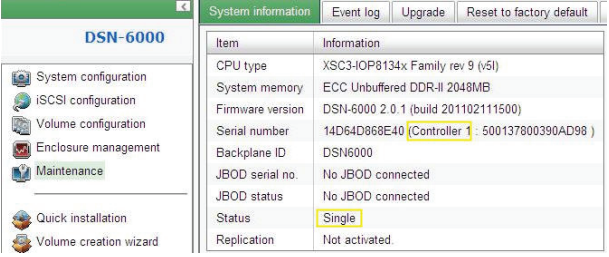

Vous pouvez également vérifier que le contrôleur est en mode « Maintenance\Upgrade » (Maintenance\Mise à jour). Pour ce faire, consultez la section « Controller Mode » (Mode du contrôleur).

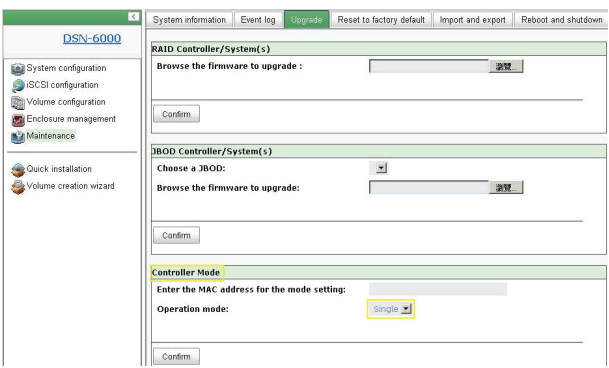

Veuillez suivre les étapes ci-dessous pour passer au mode double contrôleur.

#### **Étape 1**

Accédez à « Maintenance\System » (Maintenance\Système). Copiez le numéro de série du périphérique de stockage SAN sur IP.

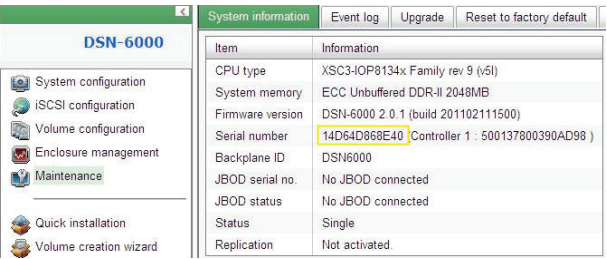

#### **Étape 2**

Accédez à « Maintenance\Upgrade » (Maintenance\Mise à jour) et collez le numéro de série dans la section « Controller Mode » (Mode du contrôleur). Sélectionnez « Dual » (Double) comme mode de fonctionnement.

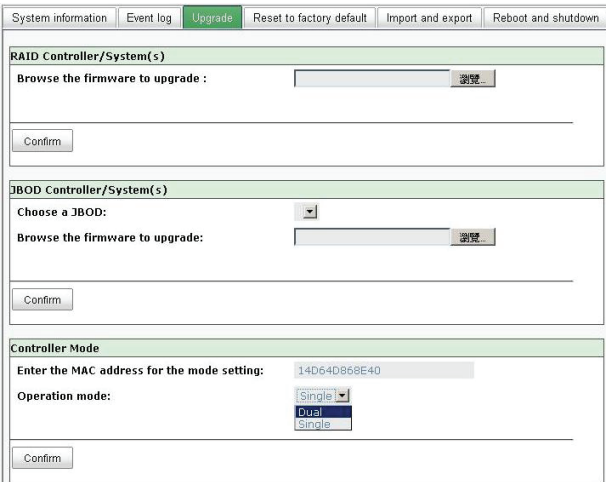

#### **Étape 3**

Cliquez sur « confirm » (Confirmer). Le système vous demande de l'arrêter. Veuillez arrêter le périphérique de stockage SAN sur IP.

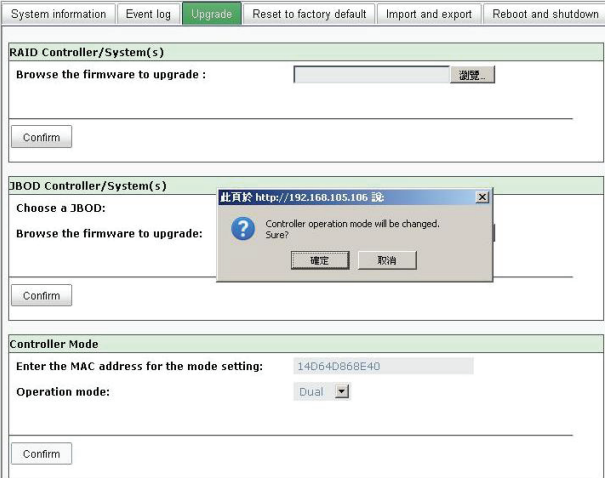

#### Cliquez sur Ok.

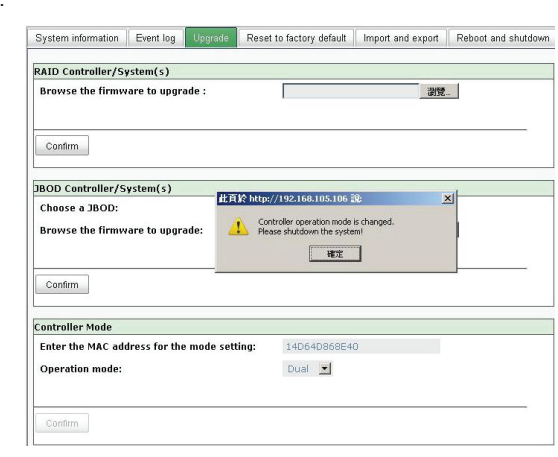

Accédez à « Maintenance\Reboot and shutdown » (Maintenance\Réinitialisation et arrêt). Cliquez sur « Shutdown » (Arrêter) pour arrêter le système.

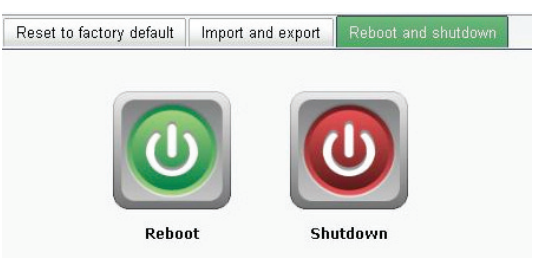

Cliquez sur Ok.

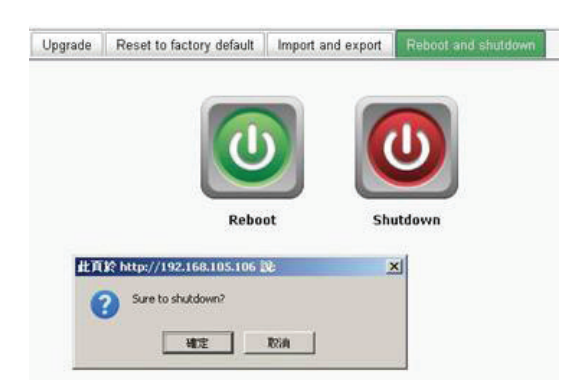

#### **Étape 4**

Éteignez le DSN-6110 ou le DSN-6410 en appuyant sur le bouton Marche/Arrêt. Retirez le compartiment vide en desserrant les vis et les leviers d'éjection.

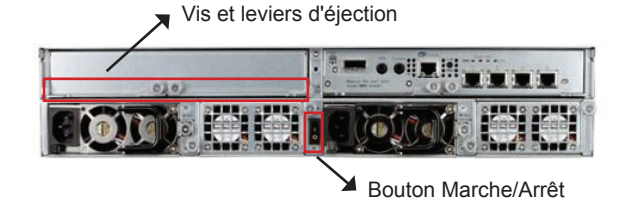

#### **Étape 5**

Introduisez le second contrôleur dans le périphérique de stockage SAN sur IP et fixezle en place ; ensuite, mettez le système sous tension.

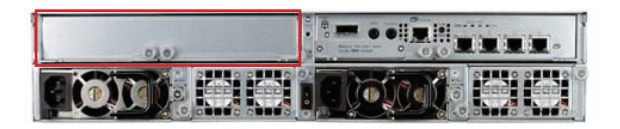

Le périphérique de stockage SAN sur IP doit maintenant apparaître en mode double contrôleur, en tant que DSN-6120 ou DSN-6420.

Accédez à « Maintenance\System information » (Maintenance\Information système) pour vérifier que le périphérique de stockage SAN sur IP fonctionne maintenant en mode double contrôleur.

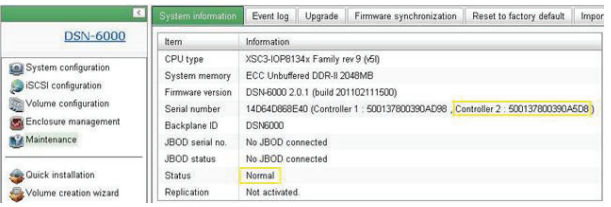

#### **Assistance technique**

Assistance technique D-Link sur internet :http://www.dlink.fr Assistance technique D-Link par téléphone : 0820 0803 03 0.12 € TTC/min depuis un poste fixe Du lundi au vendredi de 9h à 19h (hors jours fériés)

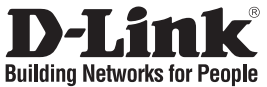

# **Guía de instalación rápida DSN-610/640**

iSCSI IP SAN storage

# **¿Qué contiene la caja?**

Si falta cualquiera de los componentes, póngase en contacto con el proveedor.

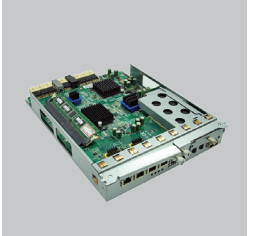

Controlador RAID, DSN-610 o DSN-640 (x1)

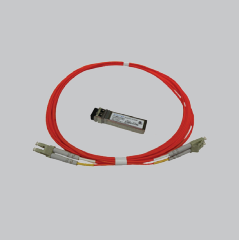

Transceptor GBIC (x1) y cable (x1) sólo para DSN-640

# **Instalar el módulo de reserva de la batería**

Siga el procedimiento que aparece a continuación para instalar el módulo de reserva de la batería.

- 1. Asegúrese de que el módulo serie DSN-6000 está apagado.
- 2. Retire la cubierta del módulo de reserva de la batería.

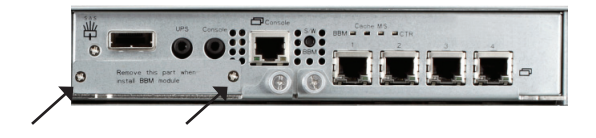

3. Inserte el módulo de reserva de la batería.

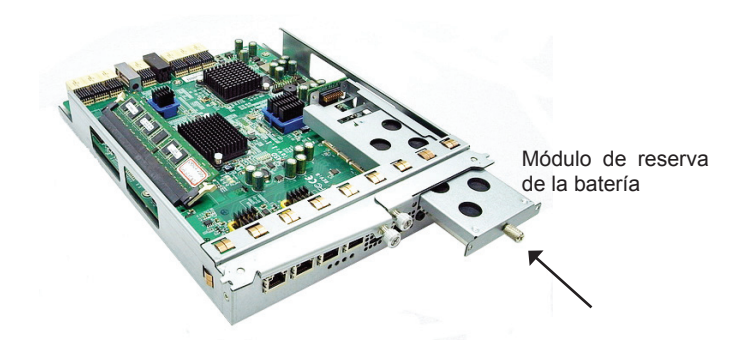

- 4. Apriete los tornillos.
- 5. Encienda el módulo serie DSN-6000

## **Instalar DSN-610/DSN-640 en el subsistema DSN-6x10**

Este procedimiento siguiente se aplica a la actualización del DSN-6110 al DSN6120, así como del DSN-6410 al DSN-6420. Antes de hacerlo, asegúrese de que el DSN-6110 o el DSN-6410 esté correctamente instalado de acuerdo con los manuales.

Antes de poder insertar un segundo controlador en el almacenamiento SAN IP, el sistema de almacenamiento SAN IP debe estar en funcionamiento y la página de mantenimiento\ sistema de la interfaz gráfica de usuario debe tener el aspecto de la captura de pantalla siguiente.. Tenga en cuenta que el estado es único ya que sólo tiene un controlador.

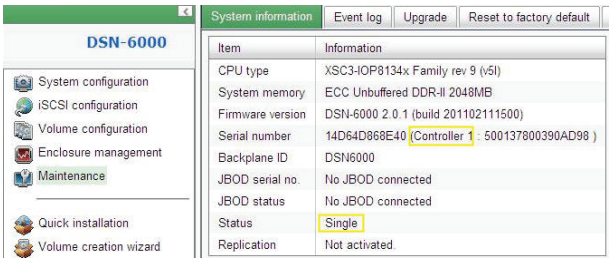

Puede verificar también el modo del controlador en "Mantenimiento\Actualización". Consulte la sección "Modo del controlador".

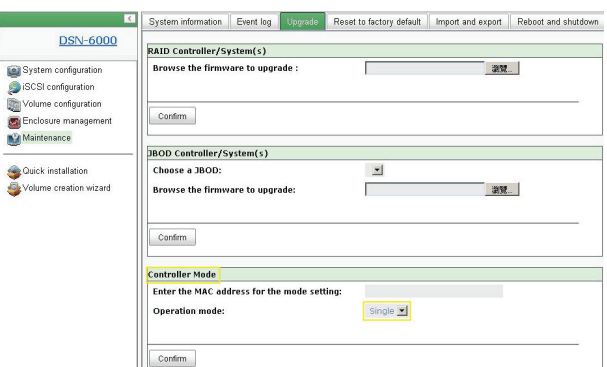

Siga los pasos que se indican a continuación para actualizar al modo de controlador dual.

#### **Paso 1**

Vaya a "Mantenimiento\Sistema". Copie el número de serie del almacenamiento SAN IP.

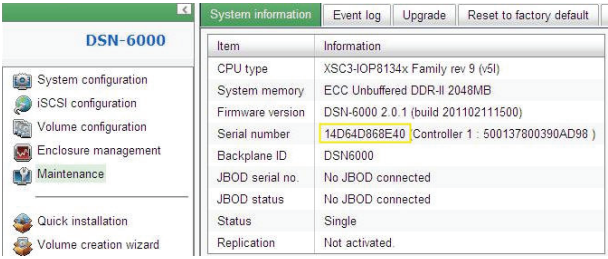

#### **Paso 2**

Vaya a "Mantenimiento\Actualización" y pegue el número de serie en la sección "Modo del controlador". Seleccione "Doble" como modo de funcionamiento.

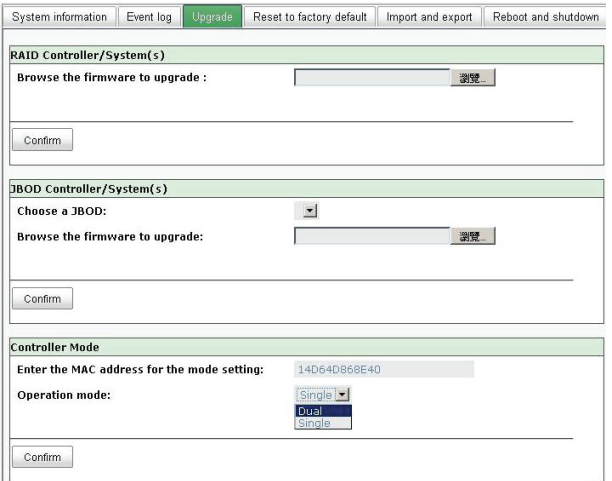

#### **Paso 3**

Haga clic en "Confirmar". El sistema le pedirá que cierre. Cierre el almacenamiento SAN IP.

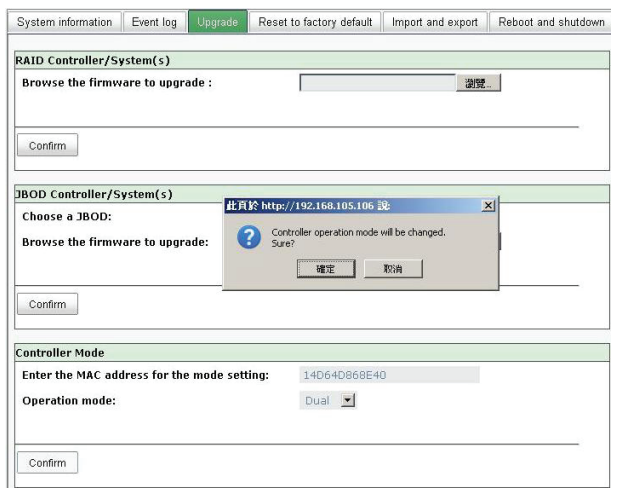

Haga clic en Aceptar.

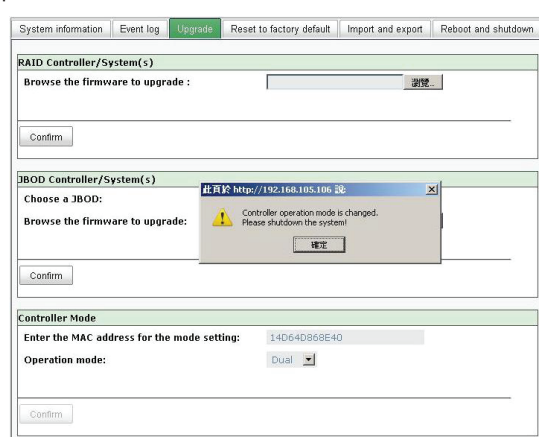

Vaya a "Mantenimiento\Reinicio y parada". Haga clic en "Parar" para cerrar el sistema.

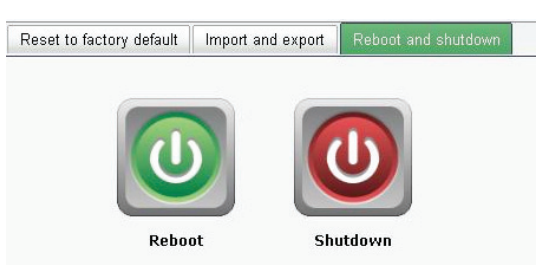

Haga clic en Aceptar.

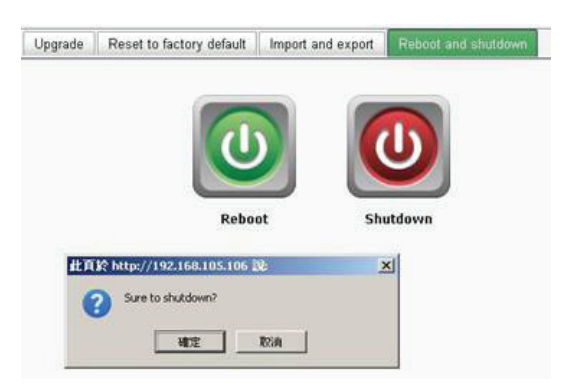

Apague el DSN-6110 o el DSN-6410 cambiando el botón de alimentación. Retire el chasis vacío aflojando los tornillos y las palancas de expulsión.

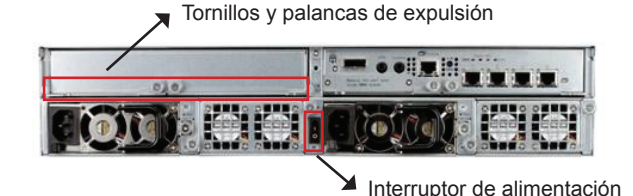

#### **Paso 5**

Inserte el segundo controlador en el almacenamiento SAN IP y fíjelo en su lugar, a continuación, encienda el sistema.

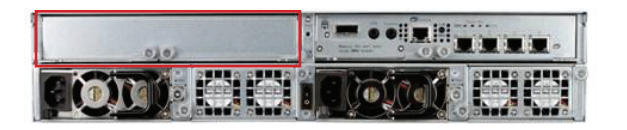

El almacenamiento SAN IP debe aparecer ahora en el modo de controlador dual como DSN-6120 o DSN-6420.

Vaya a "Mantenimiento\Información del sistema" para comprobar que el almacenamiento SAN IP está funcionando ahora en el modo de controlador dual.

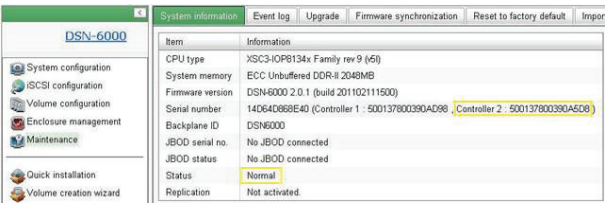

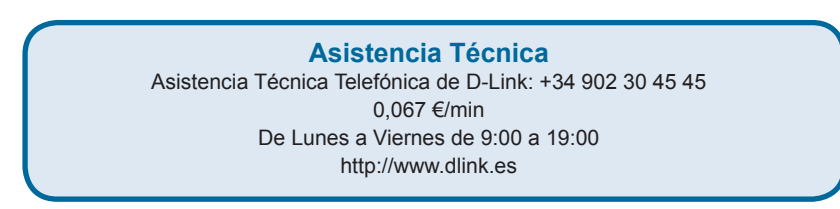

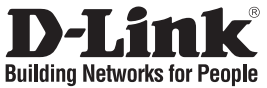

# **Guida di installazione rapida DSN-610/640**

Sistema di archiviazione iSCSI IP SAN Storage

## **Contenuto della confezione**

Se uno o più articoli risultano mancanti, rivolgersi al rivenditore.

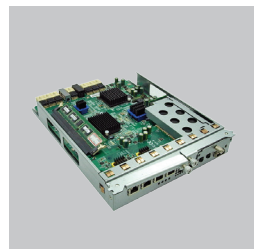

(1) Controller RAID, DSN-610 o DSN-640

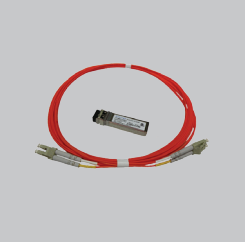

(1) Trasmettitore e (1) cavo GBIC solo per DSN-640

# 26**ITALIANO**

# **Installazione del modulo batteria di riserva**

Attenersi alla procedura seguente per installare il modulo batteria di riserva.

- 1. Assicurarsi che il dispositivo della serie DSN-6000 sia spento.
- 2. Rimuovere il coperchio del modulo batteria di riserva.

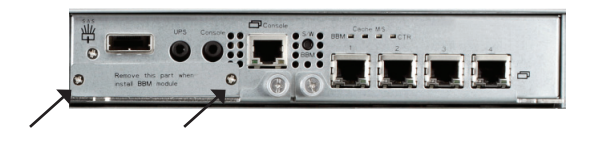

3. Inserire il modulo batteria di riserva.

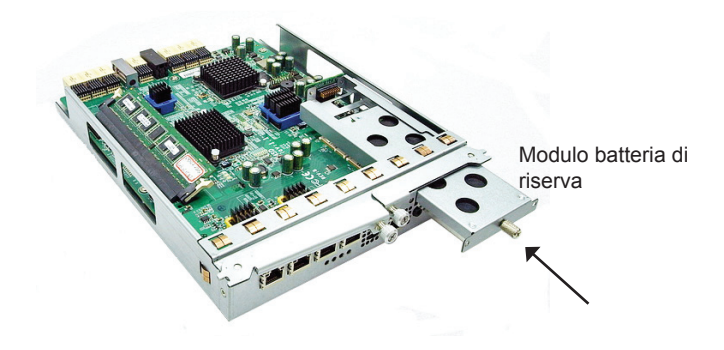

- 4. Serrare le viti.
- 5. Accendere il dispositivo della serie DSN-6000.

## **Installazione del dispositivo DSN-610/DSN-640 nel sottosistema DSN-6x10**

La procedura seguente è valida per l'aggiornamento dal modello DSN-6110 al modello DSN-6120 e dal modello DSN-6410 al modello DSN-6420. Prima di procedere, assicurarsi che il dispositivo DSN-6110 o DSN-6410 sia stato correttamente installato come descritto nel manuale.

Prima di inserire il secondo controller nel sistema di archiviazione IP SAN, è necessario che quest'ultimo sia in esecuzione e che la pagina Maintenance (Manutenzione)\ System (Sistema) dell'interfaccia utente grafica sia simile a quella riportata nella figura seguente. Si noti che lo stato è Single (Singolo) perché è installato un solo controller.

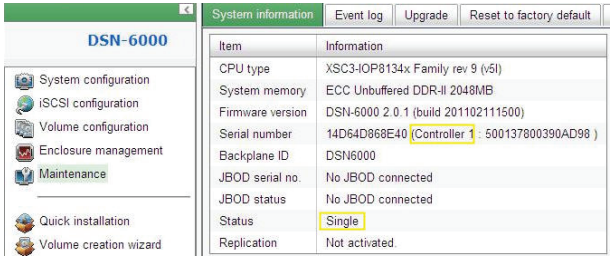

È inoltre possibile verificare la modalità del controller in "Maintenance (Manutenzione)\ Upgrade (Aggiornamento)". Controllare la sezione "Controller Mode (Modalità controller)".

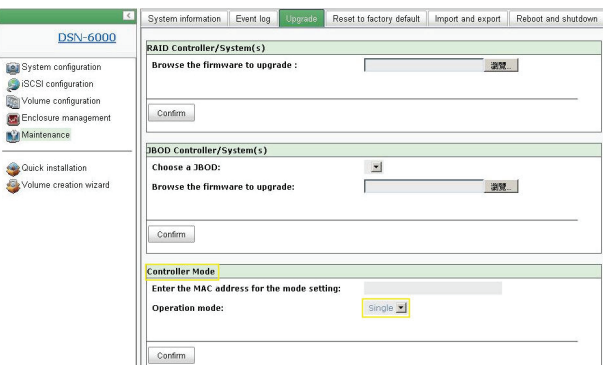

Attenersi alla procedura seguente per eseguire l'aggiornamento alla modalità a doppio controller.

#### **Passo 1**

Passare a "Maintenance (Manutenzione)\System (Sistema)". Copiare il numero di serie del sistema di archiviazione IP SAN.

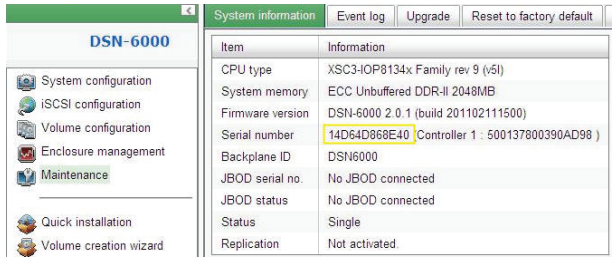

#### **Passo 2**

Passare a "Maintenance (Manutenzione)\Upgrade (Aggiornamento)" e incollare il numero di serie nella sezione "Controller Mode (Modalità controller)". Selezionare "Dual (Doppio)" come modalità di funzionamento.

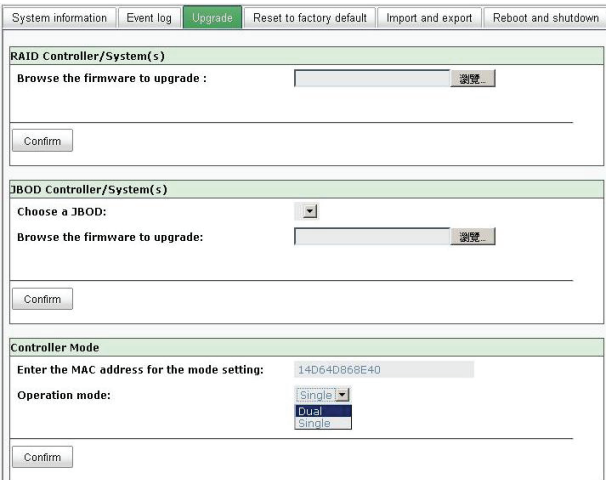

#### **Passo 3**

Fare clic su "Confirm (Conferma)". Verrà richiesto l'arresto del sistema. Arrestare il sistema di archiviazione IP SAN.

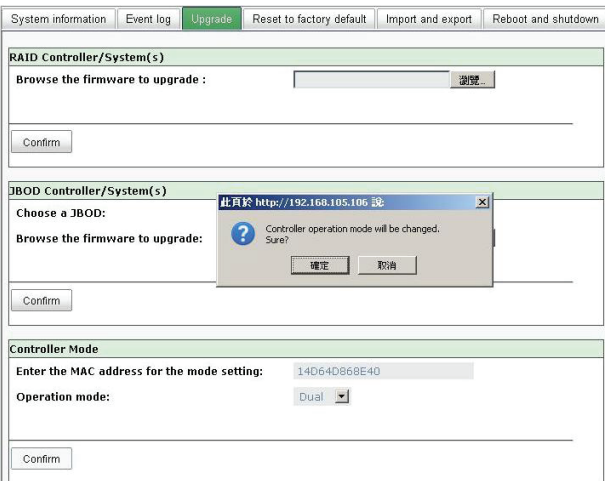

Fare clic su OK.

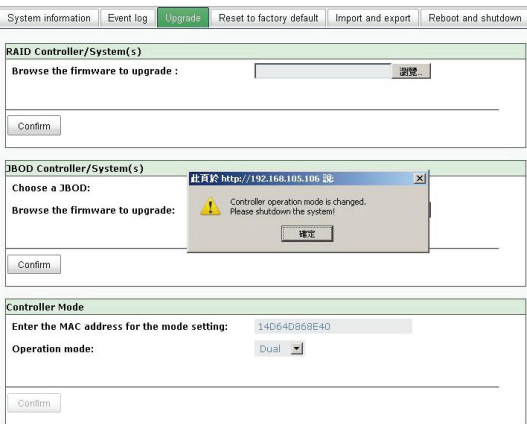

Passare a "Maintenance (Manutenzione)\Reboot and shutdown (Riavvia e arresta)". Fare clic su "Shutdown (Arresta)" per arrestare il sistema.

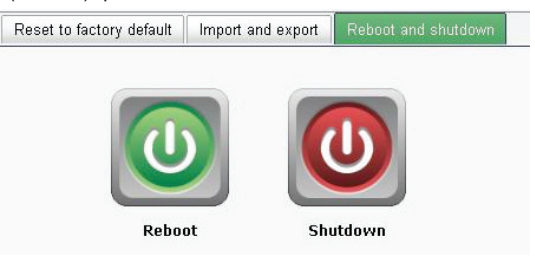

Fare clic su OK.

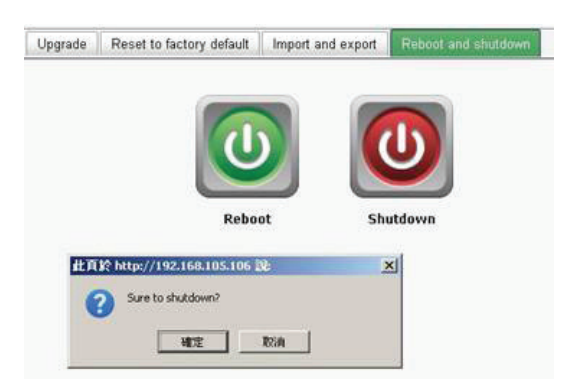

#### **Passo 4**

Spegnere il dispositivo DSN-6110 o DSN-6410 mediante il pulsante di alimentazione. Rimuovere il vano vuoto allentando le viti e le leve di espulsione.

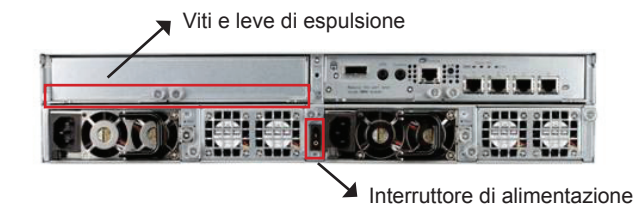

#### **Passo 5**

Inserire il secondo controller nel sistema di archiviazione IP SAN e fissarlo con le viti, quindi accendere il sistema.

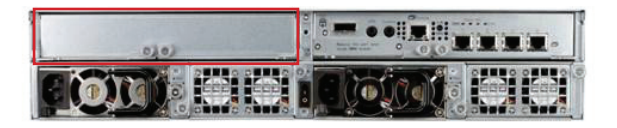

Per il sistema di archiviazione IP SAN è stata attivata la modalità a doppio controller come DSN-6120 o DSN-6420.

Passare a "Maintenance (Manutenzione)\System information (Informazioni sul sistema)" per verificare che la modalità a doppio controller è effettivamente attiva per il sistema di archiviazione IP SAN.

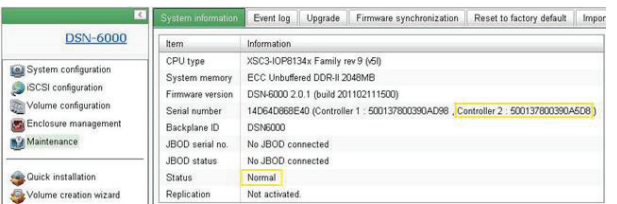

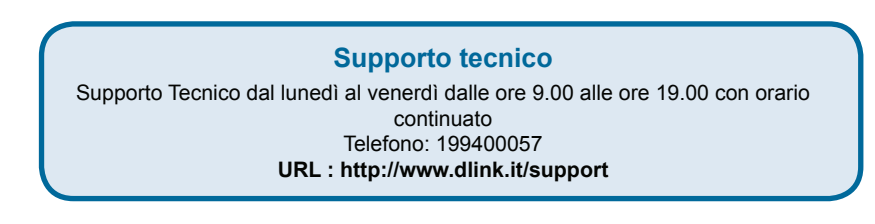

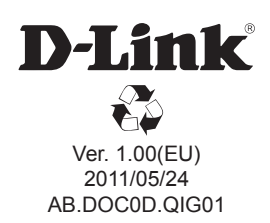